# **Installasjon med DrakX**

Mageias Offisielle dokumentasjon

Teksten og skjermbildene i denne manualen er tigjengelige under CC BY-SA 3.0 lisensen [http://creativecommons.org/licenses/by-sa/3.0/.](http://creativecommons.org/licenses/by-sa/3.0/)

Denne manualen ble produsert med hjelp av [Calenco CMS \[http://](http://www.calenco.com) [www.calenco.com](http://www.calenco.com)] utviklet av [NeoDoc](http://www.neodoc.biz) [<http://www.neodoc.biz>].

Den ble skrevet av frivllige på deres fritid. Vennligst kontakt **[Documentation Team](https://wiki.mageia.org/en/Documentation_team)** [\[htt](https://wiki.mageia.org/en/Documentation_team)[ps://wiki.mageia.org/en/Documentation\\_team\]](https://wiki.mageia.org/en/Documentation_team), hvis du vil hjelpe til med å forbedre denne manualen.

# **Installasjon med DrakX**

# Innholdsfortegnelse

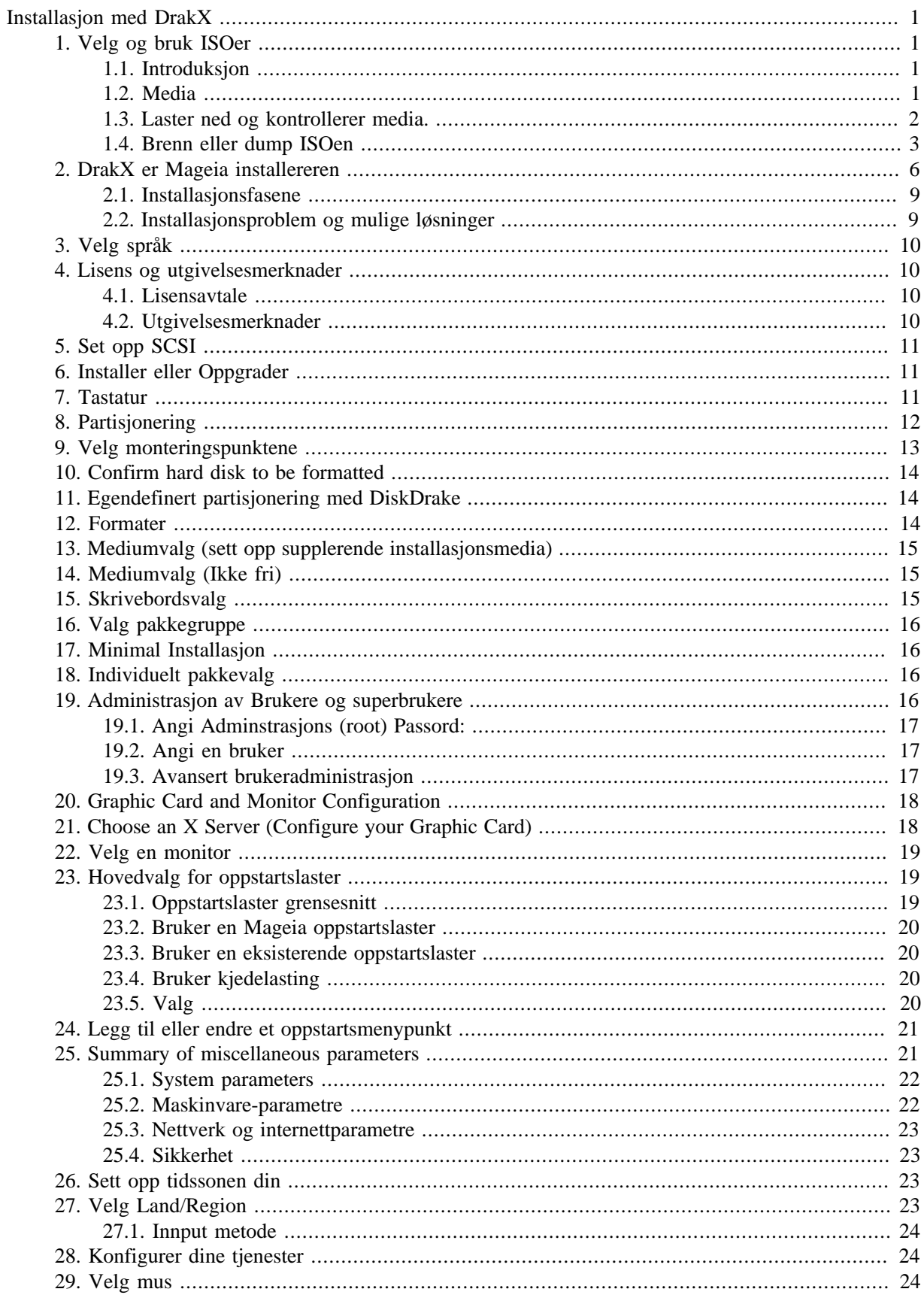

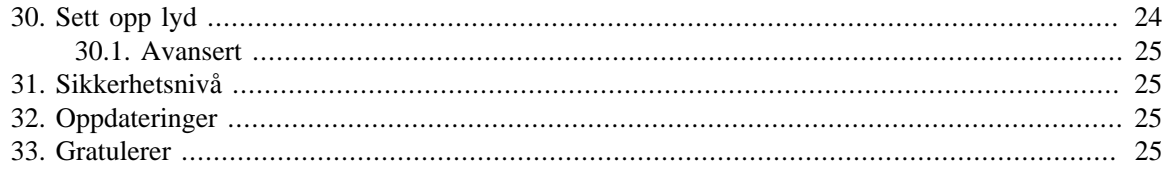

# **Figuroversikt**

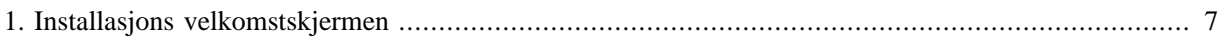

# <span id="page-5-0"></span>**Installasjon med DrakX**

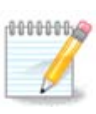

Ingen vil se alle installasjonsskjermbildene du ser i denne manualen. Hvilke skjermbilder du kommer til å se er avhengig av din maskinvare og de valg du gjør under installasjonen.

# <span id="page-5-1"></span>**1. Velg og bruk ISOer**

### <span id="page-5-2"></span>**1.1. Introduksjon**

Mageia distribuers som ISO bilder. Denne siden vil hjelpe deg til å velge hvilket bilde som passer dine behov.

Det er to typer media:

- Classical installer: After booting the media, it will follow a process allowing to choose what to install and how to configure your target system. This give you the maximal flexibility for a customized installation, in particular to choose which Desktop Environment you will install.
- LIVE media: you can boot the media in a real Mageia system without installing it, to see what you will get after installation. The installation process is simpler, but you get lesser choices.

Details are given in the next sections.

### <span id="page-5-3"></span>**1.2. Media**

#### **1.2.1. Definisjon**

Here, a medium (plural: media) is an ISO image file that allows you to install and/or update Mageia and by extension any physical support the ISO file is copied to.

Du kan finne dem [her](http://www.mageia.org/en/downloads/) [<http://www.mageia.org/en/downloads/>].

#### **1.2.2. Klassisk installasjonsmedia**

#### **1.2.2.1. Felles egenskaper**

- Disse ISOene bruker den tradisjonelle installereren, DrakX.
- De kan enten gjøre en ren installasjon eller oppgrader fra en tidligere versjon.

#### **1.2.2.2. DVD**

- Forskjellige media for 32 eller 64 biters arkitektur.
- Some tools are available in the Welcome screen: Rescue System, Memory Test, Hardware Detection Tool.
- Each DVD contains many available desktop environments and languages.
- You'll be given the choice during the installation to add non free software.

#### **1.2.3. Live media**

#### **1.2.3.1. Felles egenskaper**

• Can be used to preview the distribution without installing it on a HDD, and optionally install Mageia on to your HDD.

- Each ISO contains only one desktop environment (KDE, GNOME or Xfce).
- Forskjellige media for 32 eller 64 biters arkitektur.
- **Live ISOs can only be used to create clean installations, they cannot be used to upgrade from previous releases.**
- They contain non free software.

#### **1.2.3.2. Live DVD Plasma**

- Kun Plasma desktop.
- Alle språk er tilgjengelige
- Forskjellige media for 32 eller 64 biters arkitektur.

#### **1.2.3.3. Live DVD GNOME**

- Kun GNOME desktop.
- Alle språk er tilgjengelige
- Forskjellige media for 32 eller 64 biters arkitektur.

#### **1.2.3.4. Live DVD Xfce**

- Kun Xfce desktop.
- Alle språk er tilgjengelige
- Forskjellige media for 32 eller 64 biters arkitektur.

#### **1.2.4. Kun oppstarts CD media**

#### **1.2.4.1. Felles egenskaper**

- Each one is a small image that contains no more than that which is needed to start the drakx installer and find drakx-installer-stage2 and other packages that are needed to continue and complete the install. These packages may be on the PC hard disk, on a local drive, on a local network or on the Internet.
- These media are very light (less than 100 MB) and are convenient when bandwidth is too low to download a full DVD, a PC without a DVD drive or a PC that can't boot from a USB stick.
- Forskjellige media for 32 eller 64 biters arkitektur.
- Kun Engelsk.

#### **1.2.4.2. netinstall.iso**

• Inneholder bare fri programvare for de som nekter å bruke ikke-fri programvare.

#### **1.2.4.3. netinstall-nonfree.iso**

• Inneholder ikke-fri programvare (mest drivere og multimedia kodeks) for de som trenger det.

### <span id="page-6-0"></span>**1.3. Laster ned og kontrollerer media.**

#### **1.3.1. Laster ned**

Once you have chosen your ISO file, you can download it using either http or BitTorrent. In both cases, a window gives you some information, such as the mirror in use and the possibility to change if the bandwidth is to low. If http is chosen, you may also see something like

md5sum and sha1sum are tools to check the ISO integrity. Use only one of them. Keep one of them for further usage. Then this window appears:

Klikk radioknappen Lagre Fil.

#### **1.3.2. Kontrollerer integriteten til det nedlastede medium**

Both checksums are hexadecimal numbers calculated by an algorithm from the file to be downloaded. When you ask these algorithms to recalculate this number from your downloaded file, either you have the same number and your downloaded file is correct, or the number is different and you have a failure. A failure infers that you should retry the download or attempt a repair using BitTorrent.

Åpne et konsollvindu, du trenger ikke være root og:

- For å bruke md5sum, type: [sam@localhost]\$ **md5sum path/to/the/image/file.iso**.

- For å bruke sha1sum, type: [sam@localhost]\$ **sha1sum path/to/the/image/file.iso**.

and compare the obtained number on your computer (you may have to wait for a while) with the number given by Mageia. Example:

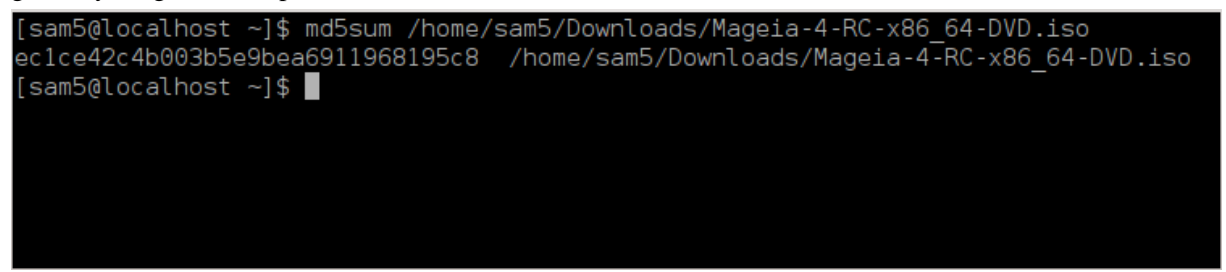

### <span id="page-7-0"></span>**1.4. Brenn eller dump ISOen**

The checked ISO can now be burned to a CD or DVD or dumped to a USB stick. These operations are not a simple copy and aim to make a bootable medium.

#### **1.4.1. Brenner ISO til en CD/DVD**

Use whatever burner you wish but ensure the burning device is set correctly to **burn an image**, burn data or files is not correct. There is more information in [the Mageia wiki](https://wiki.mageia.org/en/Writing_CD_and_DVD_images) [[https://wiki.mageia.org/en/Wri](https://wiki.mageia.org/en/Writing_CD_and_DVD_images)ting CD and DVD images].

#### **1.4.2. Dumper ISOen til en USB disk**

All Mageia ISOs are hybrids, which means you can 'dump' them to a USB stick and then use it to boot and install the system.

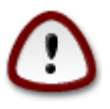

"Dumping" an image onto a flash device destroys any previous file-system on the device; any other data will be lost and the partition capacity will be reduced to the image size.

To recover the original capacity, you must redo partitioning and re-format the USB stick.

**1.4.2.1. Bruker et grafisk verktøy inne i Mageia**

Du kan bruke et grafisk verktøy som [IsoDumper](https://wiki.mageia.org/en/IsoDumper_Writing_ISO_images_on_USB_sticks) [[https://wiki.mageia.org/en/IsoDumper\\_Writing\\_ISO\\_ima](https://wiki.mageia.org/en/IsoDumper_Writing_ISO_images_on_USB_sticks)[ges\\_on\\_USB\\_sticks\]](https://wiki.mageia.org/en/IsoDumper_Writing_ISO_images_on_USB_sticks)

**1.4.2.2. Bruker et grafisk verktøy i Windows**

Du kan prøve:

- - [Rufus](http://rufus.akeo.ie/?locale=en_US) [\[http://rufus.akeo.ie/?locale=en\\_US\]](http://rufus.akeo.ie/?locale=en_US) bruke "ISO bildet" alternativet;
- - [Win32 Disk Imager](http://sourceforge.net/projects/win32diskimager) [[http://sourceforge.net/projects/win32diskimager\]](http://sourceforge.net/projects/win32diskimager)

**1.4.2.3. Å bruke kommandolinje i et GNU/Linux system**

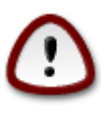

It is potentially \*dangerous\* to do this by hand. You risk to overwrite a disc partition if you get the device-ID wrong.

Du kan også bruke dd verktøyet i en konsoll:

- 1. Åpne et konsollsvindu
- 2. Bli root med kommandoen **su -** (ikke glem '-' på slutten)

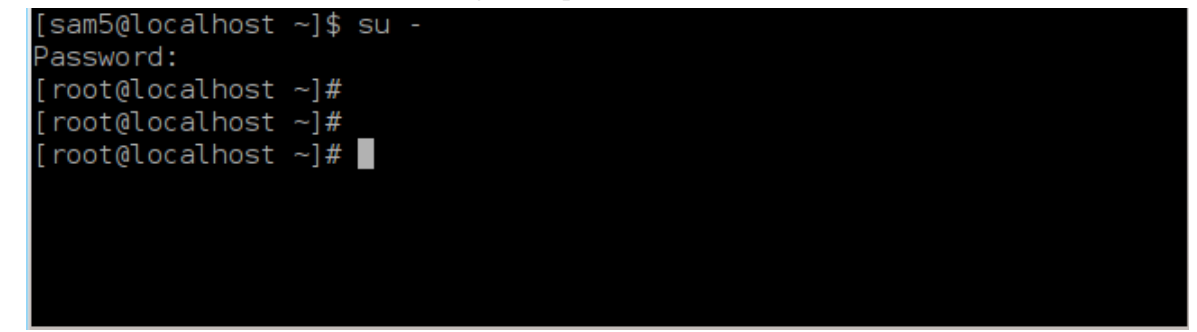

- 3. Plug in your USB stick (do not mount it, this also means do not open any application or file manager that could access or read it)
- 4. Skriv inn komandoen **fdisk -l**

```
[root@localhost ~]# fdisk -l
Disk /dev/sda: 298.1 GiB, 320072933376 bytes, 625142448 sectors
Units: sectors of 1 * 512 = 512 bytes
Sector size (logical/physical): 512 bytes / 4096 bytes
I/O size (minimum/optimal): 4096 bytes / 4096 bytes
Disklabel type: dos
Disk identifier: 0x000db4bf
Partition 3 does not start on physical sector boundary.
Device
           Boot
                    Start
                                End
                                       Blocks
                                               Id System
/dev/sdal
                     2048
                           21256191
                                     10627072
                                               83 Linux
                 21256192 63528959 21136384
/dev/sda2
                                               83 Linux
/dev/sda3
                 63530964 625137344 280803190+ 5 Extended
                                     10671104 83 Linux
dev/sda5
                63531008 84873215
                84875264 127016959
/dev/sda6
                                     21070848 83 Linux
dev/sda7
               127019008 135985151
                                      4483072 82 Linux swap / Solaris
dev/sda8
               135987200 198598655
                                    31305728 83 Linux
               198600704 471588863 136494080 83 Linux
'dev/sda9
                                    12593541+ 83 Linux
               471590912 496777994
dev/sda10
dev/sdall
                496781312 504955079
                                      4086884 82 Linux swap / Solaris
dev/sda12
               504958976 625137344 60089184+ 83 Linux
Disk /dev/sdb: 7.5 GiB, 8011087872 bytes, 15646656 sectors
Units: sectors of 1 * 512 = 512 bytes
Sector size (logical/physical): 512 bytes / 512 bytes
I/O size (minimum/optimal): 512 bytes / 512 bytes
Disklabel type: dos
Disk identifier: 0x15005631
          Boot Start
                           End Blocks Id System
Device
/dev/sdb1 *
                       7598079 3799039+ 17 Hidden HPFS/NTFS
[root@localhost \sim]# \blacksquare
```
Alternatively, you can get the device name with the command dmesg: at end, you see the device name starting with *sd*, and *sdd* in this case:

```
[72594.604531] usb 1-1: new high-speed USB device number 27 using
 xhci_hcd
[72594.770528] usb 1-1: New USB device found, idVendor=8564,
  idProduct=1000
[72594.770533] usb 1-1: New USB device strings: Mfr=1, Product=2,
 SerialNumber=3
[72594.770536] usb 1-1: Product: Mass Storage Device
[72594.770537] usb 1-1: Manufacturer: JetFlash
[72594.770539] usb 1-1: SerialNumber: 18MJTWLMPUCC3SSB
[72594.770713] usb 1-1: ep 0x81 - rounding interval to 128 microframes,
 ep desc says 255 microframes
[72594.770719] usb 1-1: ep 0x2 - rounding interval to 128 microframes,
 ep desc says 255 microframes
[72594.771122] usb-storage 1-1:1.0: USB Mass Storage device detected
[72594.772447] scsi host8: usb-storage 1-1:1.0
```
**[72595.963238] scsi 8:0:0:0: Direct-Access JetFlash Transcend 2GB 1100 PQ: 0 ANSI: 4 [72595.963626] sd 8:0:0:0: [sdd] 4194304 512-byte logical blocks: (2.14 GB/2.00 GiB) [72595.964104] sd 8:0:0:0: [sdd] Write Protect is off [72595.964108] sd 8:0:0:0: [sdd] Mode Sense: 43 00 00 00 [72595.965025] sd 8:0:0:0: [sdd] No Caching mode page found [72595.965031] sd 8:0:0:0: [sdd] Assuming drive cache: write through [72595.967251] sdd: sdd1 [72595.969446] sd 8:0:0:0: [sdd] Attached SCSI removable disk**

- 5. Find the device name for your USB stick (by its size), for example /dev/sdb in the screenshot above, it is a 8GB USB stick.
- 6. Skriv inn kommandoen: # **dd if=path/to/the/ISO/file of=/dev/sdX bs=1M**

Hvor X=enhetsnavnet feks: /dev/sdc

Eksempel: # **dd if=/home/user/Downloads/Mageia-4-x86\_64-DVD.iso of=/dev/ sdb bs=1M**

- 7. Skriv inn kommandoen: # **sync**
- 8. Ferdig, ta ut USB disken.

## <span id="page-10-0"></span>**2. DrakX er Mageia installereren**

Whether you are new to GNU-Linux or an experienced user, the Mageia Installer is designed to help make your installation or upgrade as easy as possible.

The initial menu screen has various options, however the default one will start the installer, which will normally be all that you will need.

<span id="page-11-0"></span>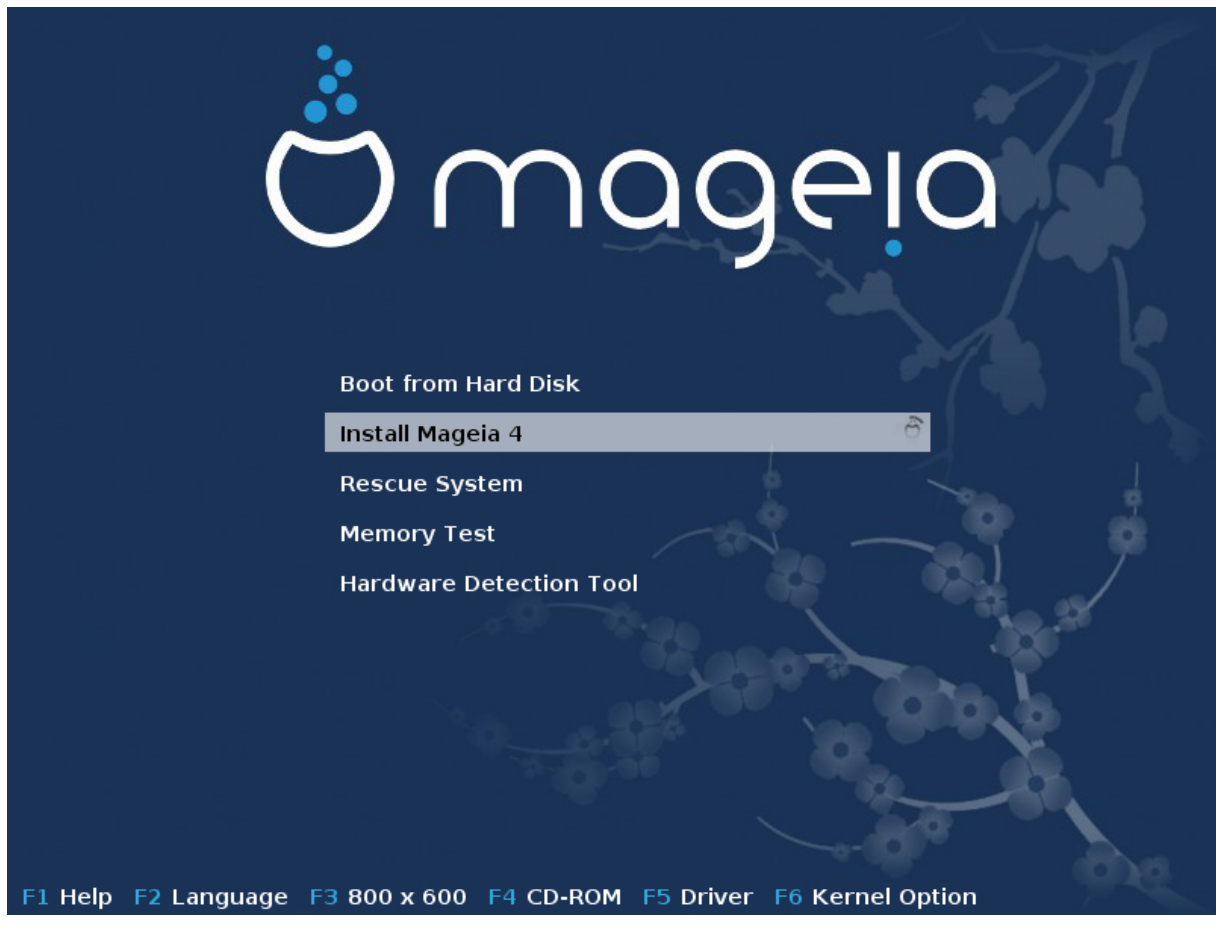

Here are the default welcome screens when using a Mageia DVD, The first one with a legacy system and the second one with an UEFI system:

Figur 1. Installasjons velkomstskjermen

From this first screen, it is possible to set some personal preferences:

• The language (for the installation only, may be different that the chosen language for the system) by pressing the key F2 (Legacy mode only)

Use the arrow keys to select the language and press the key Enter.

Here is for example, the French welcome screen when using a Live DVD/CD. Note that the Live DVD/ CD menu does not propose: Rescue System, Memory test and Hardware Detection Tool.

- Change the screen resolution by pressing the F3 key (Legacy mode only).
- Add some kernel options by pressing the **F6** key for the legacy mode or the **e** key for the UEFI mode.

If the installation fails, then it may be necessary to try again using one of the extra options. The menu called by F6 displays a new line called Boot options and propose four entries:

- Default, it doesn't alter anything in the default options.

- Safe Settings, priority is given to the safer options to the detriment of performances.

- No ACPI (Advanced Configuration and Power Interface), power management isn't taken into account.

- No Local APIC (Local Advanced Programmable Interrupt Controller), it is about CPU interruptions, select this option if you are asked for.

When you select one of these entries, it modifies the default options displayed in the Boot Options line.

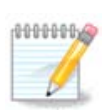

In some Mageia releases, it may happen that the entries selected with the key F6 does not appear in the Boot Options line, however, they are really taken into account.

• Add more kernel options by pressing the key F1 (Legacy mode only).

Pressing F1 opens a new window with more available options. Select one with the arrow keys and press Enter to have more details or press the Esc key to go back to the welcome screen.

The detailed view about the option splash. Press Esc or select Return to Boot Options to go back to the options list. These options can by added by hand in the Boot options line.

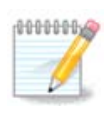

The help is translated in the chosen language with the F2 key.

For more information about kernel options on legacy and UEFI systems, see: [https://wiki.mageia.org/en/](https://wiki.mageia.org/en/How_to_set_up_kernel_options) How to set up kernel options

Here is the default welcome screen when using a Wired Network-based Installation CD (Boot.iso or Boot-Nonfree.iso images):

It does not allow to change the language, the available options are described in the screen. For more information about using a Wired Network-based Installation CD, see [the Mageia Wiki \[https://wiki.mageia.org/](https://wiki.mageia.org/en/Boot.iso_install) [en/Boot.iso\\_install](https://wiki.mageia.org/en/Boot.iso_install)]

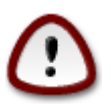

The keyboard layout is the American one.

```
Welcome to Mageia install help
In most cases, the best way to get started is to simply press the <Enter> key.
If you experience problems with standard install, try one of the following
install types (type the highlighted text and press <Enter>):
\mathbf{O}text for text installation instead of the graphical one.
    linux for standard graphical installation at normal resolution.
\overline{a}linux vga=785 for low resolution graphical installation.
\mathbf{a}To repair an already installed system type rescue followed
by <Enter>.
You can also pass some <mark><specific kernel options></mark> to the Linux kernel.
rou can aiso pass some kspecific kernei options) to the Linux Kerne<br>For example, try linux noapic if your system has trouble operating<br>your network adapter correctly.
.<br>NOTE: You cannot pass options to modules (SCSI, ethernet card) or devices
such as CD-ROM drives in this way. If you need to do so, use noauto mode.
[F1-Help] [F2-Advanced Help]
boot: \_
```
### <span id="page-13-0"></span>**2.1. Installasjonsfasene**

The install process is divided into a number of steps, which can be followed on the side panel of the screen.

Each step has one or more screens which may also have Advanced buttons with extra, less commonly required, options.

Most screens have Help buttons which give further explanations about the current step.

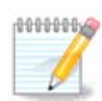

If somewhere during install you decide to stop the installation, it is possible to reboot, but please think twice before you do this. Once a partition has been formatted or updates have started to be installed, your computer is no longer in the same state and rebooting it could very well leave you with an unusable system. If in spite of this you are very sure rebooting is what you want, go to a text terminal by pressing the three keys Alt Ctrl F2 at the same time. After that, press Alt Ctrl Delete simultaneously to reboot.

### <span id="page-13-1"></span>**2.2. Installasjonsproblem og mulige løsninger**

#### **2.2.1. Ikke Grafisk grensesnitt**

- After the initial screen you did not reach the language selection screen. This can happen with some graphic cards and older systems. Try using low resolution by typing vgalo at the prompt.
- If the hardware is very old, a graphical installation may not be possible. In this case it is worth trying a text mode installation. To use this hit ESC at the first welcome screen and confirm with ENTER. You will be presented with a black screen with the word "boot:". Type "text" and hit ENTER. Now continue with the installation in text mode.

#### **2.2.2. Installasjonen fryser**

If the system appeared to freeze during the installation, this may be a problem with hardware detection. In this case the automatic detection of hardware may be bypassed and dealt with later. To try this, type noauto at the prompt. This option may also be combined with other options as necessary.

#### **2.2.3. RAM problem**

These will rarely be needed, but in some cases the hardware may report the available RAM incorrectly. To specify this manually, you can use the mem=xxxM parameter, where xxx is the correct amount of RAM. e.g. mem=256M would specify 256MB of RAM.

#### **2.2.4. Dynamiske partisjoner**

If you converted your hard disk from "basic" format to "dynamic" format on Microsoft Windows, you must know that it is impossible to install Mageia on this disc. To go back to a basic disk, see the Microsoft documentation: <http://msdn.microsoft.com/en-us/library/cc776315.aspx>.

## <span id="page-14-0"></span>**3. Velg språk**

Select your preferred language, by first expanding the list for your continent. Mageia will use this selection during the installation and for your installed system.

If it is likely that you will require several languages installed on your system, for yourself or other users, then you should use the Multiple languages button to add them now. It will be difficult to add extra language support after installation.

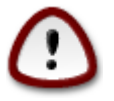

Even if you choose more than one language, you must first choose one of them as your preferred language in the first language screen. It will also be marked as chosen in the multiple languages screen .

- If your keyboard language is not the same as your preferred language, then it is advisable to install the language of your keyboard as well.
- Mageia bruker UTF-8 (Unicode) som standard.

This may be disabled in the "multiple languages" screen if you know that it is inappropriate for your language. Disabling UTF-8 applies to all installed languages.

• You can change the language of your system after installation in the Mageia Control Center -> System - > Manage localization for your system.

### <span id="page-14-1"></span>**4. Lisens og utgivelsesmerknader**

#### <span id="page-14-2"></span>**4.1. Lisensavtale**

Før installasjonen av Mageia vennligst les grundig lisensvillkårene.

Disse villkårene gjelder for hele Mageia distribusjonenog må aksepteres før du fortsetter.

For å akseptere, velg Aksepter og klikk på Neste.

Hvis du velger å ikke akseptere villkårene, takker vi deg for å ha tatt en kikk. Klikker du på Avslutt vil Pc'en din startes om.

### <span id="page-14-3"></span>**4.2. Utgivelsesmerknader**

Important information are given about this release of Mageia and are accessible clicking on the Release Notes button.

# <span id="page-15-0"></span>**5. Set opp SCSI**

DrakX usually detects hard disks correctly. With some older SCSI controllers it may be unable to determine the correct drivers to use and subsequently fail to recognise the drive.

If this happens, you will need to manually tell Drakx which SCSI drive(s) you have.

DrakX should then be able to configure the drive(s) correctly.

# <span id="page-15-1"></span>**6. Installer eller Oppgrader**

• Installer

Bruk dette alternativet for en nyinstallasjon av Mageia.

• Oppgrader

If you have one or more Mageia installations on your system, the installer will allow you to upgrade one of them to the latest release.

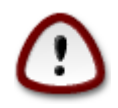

Only upgrading from a previous Mageia version that was *still supported* when this installer's version was released, has been thoroughly tested. If you want to upgrade a Mageia version that had already reached its End Of Life when this one was released, then it is better to do a clean install while preserving your /home partition.

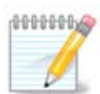

If during install you decide to stop the installation, it is possible to reboot, but please think twice before you do this. Once a partition has been formatted or updates have started to be installed, your computer isn't in the same state anymore and rebooting it could very well leave you with an unusable system. If in spite of that you are very sure rebooting is what you want, go to a text terminal by pressing the three keys Alt Ctrl F2 at the same time. After that, press Alt Ctrl Delete simultaneously to reboot.

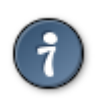

If you have discovered that you forgot to select an additional language, you can return from the "Install or Upgrade" screen to the language choice screen by pressing Alt Ctrl Home. Do *not* do this later in the install.

# <span id="page-15-2"></span>**7. Tastatur**

DrakX selects an appropriate keyboard for your language. If no suitable keyboard is found it will default to a US keyboard layout.

- Make sure that the selection is correct or choose another keyboard layout. If you don't know which layout your keyboard has, look in the specifications that came with your system, or ask the computer vendor. There may even be a label on the keyboard that identifies the layout. You can also look here: [en.wikipe](http://en.wikipedia.org/wiki/Keyboard_layout)[dia.org/wiki/Keyboard\\_layout](http://en.wikipedia.org/wiki/Keyboard_layout) [[http://en.wikipedia.org/wiki/Keyboard\\_layout\]](http://en.wikipedia.org/wiki/Keyboard_layout)
- If your keyboard isn't in the list shown, click on More to get a full list, and select your keyboard there.

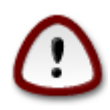

After choosing a keyboard from the More dialog, you'll return to the first keyboard choice dialog and it will seem as though a keyboard from that screen was chosen. You can safely ignore this anomaly and continue the installation: Your keyboard is the one you chose from the full list.

• If you choose a keyboard based on non-Latin characters, you will see an extra dialog screen asking how you would prefer to switch between the Latin and non-Latin keyboard layouts

# <span id="page-16-0"></span>**8. Partisjonering**

In this screen you can see the content of your hard drive(s) and see the solutions the DrakX partitioning wizard found for where to install Mageia.

The options available from the list below will vary depending on your particular hard drive(s) layout and content.

• Bruk gamle partisjoner

If this option is available, then existing Linux compatible partitions have been found and may be used for the installation.

• Bruk ledig plass

If you have unused space on your hard drive then this option will use it for your new Mageia installation.

• Bruk ledig plass på Microsoft Windows®-partisjonen

If you have unused space on an existing Windows partition, the installer may offer to use it.

This can be a useful way of making room for your new Mageia installation, but is a risky operation so you should make sure you have backed up all important files!

Note that this involves shrinking the size of the Windows partition. The partition must be "clean", meaning that Windows must have closed down correctly the last time it was used. It must also have been defragmented, although this is not a guarantee that all files in the partition have been moved out of the area that is about to be used. It is highly recommended to back up your personal files.

With this option, the installer displays the remaining Windows partition in light blue and the future Mageia partition in dark blue with their intended sizes just under. You have the possibility to adapt these sizes by clicking and dragging the gap between both partitions. See the screen-shot below.

• Slett og bruk hele disken

Dette alternativet vil bruke hele disken for Mageia

Note! This will erase ALL data on the selected hard drive. Take care!

If you intend to use part of the disk for something else, or you already have data on the drive that you are not prepared to lose, then do not use this option.

• Selvvalgt

This gives you complete control over the placing of the installation on your hard drive(s).

#### **Sett opp partisjonsstørrelser:**

The installer will share the available place out according to the following rules:

- If the total available place is lower than 50 GB, only one partition is created for  $\ell$ , there is no separate partition for /home.
- If the total available place is over 50 GB, then three partitions are created
	- 6/19 of the total available place is allocated to / with a maximum of 50 GB
	- 1/19 is allocated to swap with a maximum of 4 GB
	- the rest (at least 12/19) is allocated to /home

That means that from 160 GB and over of available place, the installer will create three partitions: 50 GB for /, 4 GB for swap and the rest for /home.

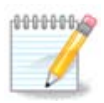

If you are using an UEFI system, the ESP (EFI System Partition) will be automatically detected, or created if it does not exist yet, and mounted on /boot/EFI. The "Custom" option is the only one that allows to check it has been correctly done

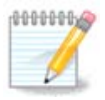

If you are using a Legacy (as known as CSM or BIOS) system with a GPT disk, you need to create a Bios boot partition if not already existing. It is an about 1 MiB partition with no mount point. Choose the "Custom disk partitioning" option to be able to create it with the Installer like any other partition, just select BIOS boot partition as filesystem type.

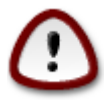

Some newer drives are now using 4096 byte logical sectors, instead of the previous standard of 512 byte logical sectors. Due to lack of available hardware, the partitioning tool used in the installer has not been tested with such a drive. Also some ssd drives now use an erase block size over 1 MB. We suggest to pre-partition the drive, using an alternative partitioning tool like gparted, if you own such a device, and to use the following settings:

"Align to" "MiB"

"Free space preceding (MiB)" "2"

Also make sure all partitions are created with an even number of megabytes.

### <span id="page-17-0"></span>**9. Velg monteringspunktene**

Here you see the Linux partitions that have been found on your computer. If you don't agree with the DrakX suggestions, you can change the mount points.

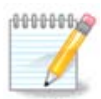

If you change anything, make sure you still have a / (root) partition.

- Alle partisjoner vises slik: "Enhet" ("Kapasitet", "Monteringspunkt", "Type").
- "Device", is made up of: "hard drive", ["hard drive number"(letter)], "partition number" (for example, "sda5").
- If you have many partitions, you can choose many different mount points from the drop down menu, such as /, /home and /var. You can even make your own mount points, for instance /video for a partition where you want to store your films, or /cauldron-home for the /home partition of a cauldron install.

• For partitions you don't need to have access to, you can leave the mount point field blank.

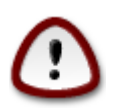

Choose Previous if you are not sure what to choose, and then tick Custom disk partitioning. In the screen that follows, you can click on a partition to see its type and size.

If you are sure the mount points are correct, click on Next, and choose whether you only want to format the partition(s) DrakX suggests, or more.

# <span id="page-18-0"></span>**10. Confirm hard disk to be formatted**

Click on Previous if you are not sure about your choice.

Click on Next if you are sure and want to erase every partition, every operating system and all data on that hard disk.

# <span id="page-18-1"></span>**11. Egendefinert partisjonering med DiskDrake**

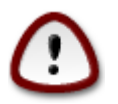

If you wish to use encryption on your / partition you must ensure that you have a separate / boot partition. The encryption option for the /boot partition must NOT be set, otherwise your system will be unbootable.

Adjust the layout of your disk(s) here. You can remove or create partitions, change the filesystem of a partition or change its size and even view what is in them before you start.

There is a tab for every detected hard disk or other storage device, like an USB key. For example sda, sdb and sdc if there are three of them.

Push Clear all to wipe all partitions on the selected storage device

For all other actions: click on the desired partition first. Then view it, or choose a filesystem and a mount point, resize it or wipe it.

Continue until you adjusted everything to your wishes.

Click Done when you're ready.

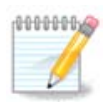

If you are installing Mageia on an UEFI system, check that an ESP (EFI System Partition) is present and correctly mounted on /boot/EFI (see below)

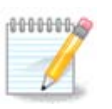

If you are installing Mageia on a Legacy/GPT system, check that a BIOS boot partition is present with a correct type

# <span id="page-18-2"></span>**12. Formater**

Here you can choose which partition(s) you wish to format. Any data on partitions *not* marked for formatting will be saved.

Usually at least the partitions DrakX selected, need to be formatted

Click on Advanced to choose partitions you want to check for so called *bad blocks*

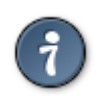

If you're not sure you have made the right choice, you can click on Previous, again on Previous and then on Custom to get back to the main screen. In that screen you can choose to view what is in your partitions.

When you are confident about the selection, click on Next to continue.

# <span id="page-19-0"></span>**13. Mediumvalg (sett opp supplerende installasjonsmedia)**

This screen gives you the list of already recognized repositories. You can add other sources for packages, like an optical disc or a remote source. The source selection determines which packages will be available for selection during the next steps.

For a network source, there are two steps to follow:

- 1. Choosing and activation of the network, if not already up.
- 2. Selecting a mirror or specifying a URL (very first entry). By selecting a mirror, you have access to the selection of all repositories managed by Mageia, like the Nonfree , the Tainted repositories and the Updates. With the URL, you can designate a specific repository or your own NFS installation.

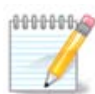

If you are updating a 64 bit installation which may contain some 32 bit packages, it is advised to use this screen to add an online mirror by ticking one of the Network protocols here. The 64 bit DVD iso only contains 64 bit and noarch packages, it will not be able to update the 32 bit packages. However, after adding an online mirror, installer will find the needed 32 bit packages there.

# <span id="page-19-1"></span>**14. Mediumvalg (Ikke fri)**

Here you have the list of available repositories. Not all repositories are available, according to which media you use for installing. The repositories selection determines which packages will be available for selection during the next steps.

- The *Core* repository cannot be disabled as it contains the base of the distribution.
- The *Nonfree* repository includes packages that are free-of-charge, i.e. Mageia may redistribute them, but they contain closed-source software (hence the name - Nonfree). For example this repository includes nVidia and ATI graphics card proprietary drivers, firmware for various WiFi cards, etc.
- The *Tainted* repository includes packages released under a free license. The main criteria for placing packages in this repository is that they may infringe patents and copyright laws in some countries, e.g. Multimedia codecs needed to play various audio/video files; packages needed to play commercial video DVD, etc.

# <span id="page-19-2"></span>**15. Skrivebordsvalg**

Depending on your selection here, you may be offered further screens to fine tune your choice.

After the selection step(s), you will see a slide show during package installation. The slide show can be disabled by pressing the Details button

Velg om du foretrekker å bruke KDE eller Gnome skrivebordsmiljø. Begge kommer med en mengde anvendelige applikasjoner og verktøy. Klikk Tilpasset Hvis du ikke vil bruke noen av de eller begge, eller hvis du vil bruke annet enn standard programvare for skrivebordsmiljøene. LXDE skrivebordsmiljøet er lettere en de to andre, færre pakker installeres som standard og færre skrivebordsefekter.

# <span id="page-20-0"></span>**16. Valg pakkegruppe**

Packages have been sorted into groups, to make choosing what you need on your system a lot easier. The groups are fairly self explanatory, however more information about the content of each is available in tool-tips which become visible as the mouse is hovered over them.

- Arbeidsstasjon
- Tjener
- Grafisk miljø
- Individuelt pakkevalg. Du kan bruke dette alternativet for manuelt å legge till eller fjerne pakker.

Read [Seksjon 17, "Minimal Installasjon"](#page-20-1) for instructions on how to do a minimal install (without or with X & IceWM).

# <span id="page-20-1"></span>**17. Minimal Installasjon**

You can choose a Minimal Installation by de-selecting everything in the Package Group Selection screen, see [Seksjon 16, "Valg pakkegruppe"](#page-20-0).

If desired, you can additionally tick the "Individual package selection" option in the same screen.

Minimal Installation is intended for those with specific uses in mind for their Mageia, such as a server or a specialised workstation. You will probably use this option combined with the "Individual package selection" option mentioned above, to fine-tune your installation, see [Seksjon 18, "Individuelt pakkevalg".](#page-20-2)

If you choose this installation class, then the related screen will offer you a few useful extras to install, such as documentation and X.

If selected, "With X" will also include IceWM as lightweight desktop environment.

The basic documentation is provided in the form of man and info pages. It contains the man pages from the [Linux Documentation Project \[http://www.tldp.org/manpages/man.html](http://www.tldp.org/manpages/man.html)] and the [GNU coreutils \[http://](http://www.gnu.org/software/coreutils/manual/) [www.gnu.org/software/coreutils/manual/\]](http://www.gnu.org/software/coreutils/manual/) info pages.

# <span id="page-20-2"></span>**18. Individuelt pakkevalg**

Her kan du legge til eller fjerne tilleggspakker for å tilpasse installasjonen din.

After having made your choice, you can click on the floppy icon at the bottom of the page to save your choice of packages (saving to a USB key works, too). You can then use this file to install the same packages on another system, by pressing the same button during install and choosing to load it.

### <span id="page-20-3"></span>**19. Administrasjon av Brukere og superbrukere**

### <span id="page-21-0"></span>**19.1. Angi Adminstrasjons (root) Passord:**

It is advisable for all Mageia installations to set a superuser or administrator's password, usually called the *root password* in Linux. As you type a password into the top box the colour of its shield will change from red to yellow to green depending on the strength of the password. A green shield shows you are using a strong password. You need to repeat the same password in the box just below the first password box, this checks that you have not mistyped the first password by comparing them.

<span id="page-21-3"></span>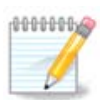

All passwords are case sensitive, it is best to use a mixture of letters (upper and lower case), numbers and other characters in a password.

### <span id="page-21-1"></span>**19.2. Angi en bruker**

Add a user here. A user has fewer rights than the superuser (root), but enough to use the internet, office applications or play games and anything else the average user does with his computer

- Icon: if you click on this button it will change the user's icon.
- Real Name: Insert the user's real name into this text box.
- Login Name: Here you enter the user login name or let drakx use a version of the user's real name. *The login name is case sensitive.*
- Password: In this text box you should type in the user password. There is a shield at the end of the text box that indicates the strength of the password. (See also [Notat\)](#page-21-3)
- Password (again): Retype the user password into this text box and drakx will check you have the same password in each of the user password text boxes.

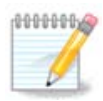

Any user you add while installing Mageia, will have a both read and write protected home directory (umask=0027).

You can add all extra needed users in the *Configuration - Summary* step during the install. Choose *User management*.

The access permissions can also be changed after the install.

### <span id="page-21-2"></span>**19.3. Avansert brukeradministrasjon**

If the advanced button is clicked you are offered a screen that allows you to edit the settings for the user you are adding.

Additionally, you can disable or enable a guest account.

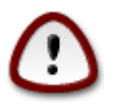

Anything a guest with a default *rbash* guest account saves to his /home directory will be erased when he logs out. The guest should save his important files to a USB key.

- Enable guest account: Here you can enable or disable a guest account. The guest account allows a guest to log into and use the PC, but he has more restricted access than normal users.
- Shell: This drop down list allows you to change the shell used by the user you are adding in the previous screen, options are Bash, Dash and Sh
- User ID: Here you can set the user ID for the user you are adding in the previous screen. This is a number. Leave it blank unless you know what you are doing.
- Group ID: This lets you set the group ID. Also a number, usually the same one as for the user. Leave it blank unless you know what you are doing.

# <span id="page-22-0"></span>**20. Graphic Card and Monitor Configuration**

No matter which graphical environment (also known as desktop environment) you chose for this install of Mageia, they are all based on a graphical user interface system called X Window System, or simply X. So in order for KDE, Gnome, LXDE or any other graphical environment to work well, the following X settings need to be correct. Choose the correct settings if you can see that DrakX didn't make a choice, or if you think the choice is incorrect.

- *Graphic card*: Choose your card from the list if needed.
- *Monitor*: You can choose Plug'n Play when applicable, or choose your monitor from the Vendor or Generic list. Choose Custom if you prefer to manually set the horizontal and vertical refresh rates of your monitor.

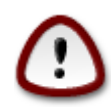

Incorrect refresh rates may damage your monitor

- *Resolution*: Set the desired resolution and color depth of your monitor here.
- *Test*: The test button does not always appear during install. If the button is there, you can control your settings by pressing it. If you see a question asking you whether your settings are correct, you can answer "yes", and the settings will be kept. If you don't see anything, you'll return to the configuration screen and be able to reconfigure everything until the test is good. *Make sure your settings are on the safe side if the test button isn't available*
- *Options*: Here you can choose to enable or disable various options.

# <span id="page-22-1"></span>**21. Choose an X Server (Configure your Graphic Card)**

DrakX has a very comprehensive database of video cards and will usually correctly identify your video device.

If the installer has not correctly detected your graphic card and you know which one you have, you can select it from the tree by:

- Leverandør
- angi så navnet på kortet ditt
- og korttypen

If you cannot find your card in the vendor lists (because it's not yet in the database or it's an older card) you may find a suitable driver in the Xorg category

The Xorg listing provides more than 40 generic and open source video card drivers. If you still can't find a named driver for your card there is the option of using the vesa driver which provides basic capabilities.

Be aware that if you select an incompatible driver you may only have access to the Commandline Interface.

Some video card manufacturers provide proprietary drivers for Linux which may only be available in the Nonfree repository and in some cases only from the card manufacturers' websites.

The Nonfree repository needs to be explicitly enabled to access them. If you didn't select it previously, you should do this after your first reboot.

## <span id="page-23-0"></span>**22. Velg en monitor**

DrakX has a very comprehensive database of monitors and will usually correctly identify yours.

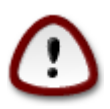

*Selecting a monitor with different characteristics could damage your monitor or video hardware. Please don't try something without knowing what you are doing.* If in doubt you should consult your monitor documentation

#### *Custom*

This option allows you to set two critical parameters, the vertical refresh rate and the horizontal sync rate. Vertical refresh determines how often the screen is refreshed and horizontal sync is the rate at which scan lines are displayed.

It is *VERY IMPORTANT* that you do not specify a monitor type with a sync range that is beyond the capabilities of your monitor: you may damage your monitor. If in doubt, choose a conservative setting and consult your monitor documentation.

#### *Plug 'n Play*

This is the default option and tries to determine the monitor type from the monitor database.

#### *Leverandør*

If the installer has not correctly detected your monitor and you know which one you have, you can select it from the tree by selecting:

- Leverandør
- skjermens produsent
- skjermbeskrivelse

#### *Generisk*

selecting this group displays nearly 30 display configurations such as 1024x768 @ 60Hz and includes Flat panel displays as used in laptops. This is often a good monitor selection group if you need to use the Vesa card driver when your video hardware cannot be determined automatically. Once again it may be wise to be conservative in your selections.

# <span id="page-23-1"></span>**23. Hovedvalg for oppstartslaster**

### <span id="page-23-2"></span>**23.1. Oppstartslaster grensesnitt**

Mageia bruker som standard kun:

- Grub2 (med eller uten en grafisk meny) for et eledre/MBR eller eldre GPT system
- Grub2-efi for et UEFI system.

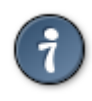

Mageias grafiske menyer er fine:

### **23.1.1. Grub2 på et eldre/MBR og eldre/GPT system**

Don't modify the "Boot Device" unless you really know what you are doing.

#### **23.1.2. Grub2-efi på UEFI systemer**

With an UEFI system, the user interface is slightly different as you cannot choose between with or without graphical menu

If Mageia is the only system installed on your computer, the installer created an ESP (EFI System Partition) to receive the bootloader (Grub2-efi). If there are already UEFI operating systems installed on your computer (Windows 8 for example), the Mageia installer detects the existing ESP created by Windows and adds grub2 efi. Although it is possible to have several ESPs, only one is advised and enough whatever the number of operating systems you have.

Don't modify the "Boot Device" unless you really know what you are doing.

### <span id="page-24-0"></span>**23.2. Bruker en Mageia oppstartslaster**

Som standard i henhold til systemet ditt, skriver Mageia en ny:

- GRUB2 oppstartslaster, enten til MBR (Master Boot Record) på den første harddisken eller til BIOS oppstartspartisjonen.
- Grub2-efi oppstartslaster til ESP

If you already have other operating systems installed, Mageia attempts to add them to your new Mageia boot menu. If you don't want this behaviour, click on Next and then uncheck the box Probe Foreign OS

#### <span id="page-24-1"></span>**23.3. Bruker en eksisterende oppstartslaster**

The exact procedure for adding your Mageia system to an existing bootloader is beyond the scope of this help, however in most cases it will involve running the relevant bootloader installation program which should detect and add it automatically. See the documentation for the operating system in question.

### <span id="page-24-2"></span>**23.4. Bruker kjedelasting**

If you don't want a bootable Mageia, but to chain load it from another OS, click on Next, then on Advanced and Check the box Do not touch ESP or MBR.

Du vil få en advarsel om at oppstartslasteren mangler. Ignorer den ved å klikke på OK.

### <span id="page-24-3"></span>**23.5. Valg**

#### **23.5.1. Første side**

- Delay before booting the default image: This text box lets you set a delay in seconds before the default operating system is started up.
- Security: This allows you to set a password for the bootloader. This means other people can not enter single user mode or change settings at the boot time.
- Password: This text box is where you actually put the password
- Password (again): Retype the password and Drakx will check that it matches with the one set above.
- Advanced
	- Enable ACPI: ACPI (Advanced Configuration and Power Interface) is a standard for the power management. It can save energy by stopping unused devices, this was the method used before APM. Unchecking it could be useful if, for example, your computer does not support ACPI or if you think the ACPI implementation might cause some problems (for instance random reboots or system lockups).
	- Enable SMP: This option enables / disables symmetric multiprocessing for multi core processors.
	- Enable APIC: Enabling or disabling this gives the operating system access to the Advanced Programmable Interrupt Controller. APIC devices permit more complex priority models, and Advanced IRQ (Interrupt Request) management.
	- Enable Local APIC: Here you can set local APIC, which manages all external interrupts for a specific processor in an SMP system.

#### **23.5.2. Neste side**

- Default: Operating system started up by default
- Append: This option lets you pass the kernel information or tell the kernel to give you more information as it boots.
- Probe foreign OS: see above Using a Mageia bootloader
- Advanced
	- Video mode: This sets the screen size and colour depth the boot menu will use. If you click the down triangle you will be offered other size and colour depth options.
	- **Do not touch ESP or MBR**: see above Using the chain loading

### <span id="page-25-0"></span>**24. Legg til eller endre et oppstartsmenypunkt**

To do that you need to manually edit /boot/grub2/custom.cfg or use the software grub-customizer instead (Available in the Mageia repositories).

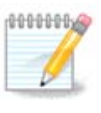

For mer informasjon, se vår wiki: [https://wiki.mageia.org/en/Grub2-efi\\_and\\_Mageia](https://wiki.mageia.org/en/Grub2-efi_and_Mageia)

# <span id="page-25-1"></span>**25. Summary of miscellaneous parameters**

DrakX made smart choices for the configuration of your system depending on the choices you made and on the hardware DrakX detected. You can check the settings here and change them if you want after pressing Configure.

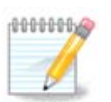

As a general rule, default settings are recommended and you can keep them with 3 exceptions:

- there are known issues with a default setting
- the default setting has already been tried and it fails
- something else is said in the detailed sections below

### <span id="page-26-0"></span>**25.1. System parameters**

• Tidssone

DrakX selected a time zone for you, depending on your preferred language. You can change it if needed. See also [Seksjon 26, "Sett opp tidssonen din"](#page-27-2)

• Land/ Region

If you are not in the selected country, it is very important that you correct the setting. See [Seksjon 27,](#page-27-3) ["Velg Land/Region"](#page-27-3)

• Oppstartslaster

DrakX har gjort bra valg for oppstartslaster parametre

Ikke gjør endringer hvis du ikke vet hvordan du konfigurerer Grub2

For mer informasjon, se [Seksjon 23, "Hovedvalg for oppstartslaster"](#page-23-1)

• Brukeradministrasjon

Her kan du kan legge til flere brukere. De vil få egne /home (hjemme) områder.

• Tjenester:

System services refer to those small programs which run the background (daemons). This tool allows you to enable or disable certain tasks.

You should check carefully before changing anything here - a mistake may prevent your computer from operating correctly.

For mer informasjon, se [Seksjon 28, "Konfigurer dine tjenester"](#page-28-1)

### <span id="page-26-1"></span>**25.2. Maskinvare-parametre**

• Tastatur:

This is where you setup or change your keyboard layout which will depend on your location, language or type of keyboard.

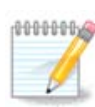

If you notice a wrong keyboard layout and want to change it, keep in mind that your passwords are going to change too.

• Mus:

Her kan du legge til, konfigurere andre pekenheter.

• lydkort:

The installer uses the default driver, if there is a default one. The option to select a different driver is only given when there is more than one driver for your card, but none of them is the default one.

• Grafisk grensesnitt:

Denne seksjonen lar deg konfigurere grafikkkort og skjermer.

For mer information, se [Seksjon 20, "Graphic Card and Monitor Configuration"](#page-22-0).

### <span id="page-27-0"></span>**25.3. Nettverk og internettparametre**

• Nettverk:

You can configure your network here, but for network cards with non-free drivers it is better to do that after reboot, in the Mageia Control Center, if you have not yet enabled the Nonfree media repositories.

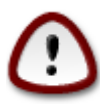

Når du legger til et nettverkskort, ikke glem å sette opp dette grensesnittet i brannmuren også.

Proxier:

A Proxy Server acts as an intermediary between your computer and the wider internet. This section allows you to configure your computer to utilize a proxy service.

You may need to consult your systems administrator to get the parameters you need to enter here

### <span id="page-27-1"></span>**25.4. Sikkerhet**

• Sikkerhetsnivå:

Here you set the Security level for your computer, in most cases the default setting (Standard) is adequate for general use.

Marker det alternativet som best passer din bruk.

• Brannmur:

A firewall is intended to be a barrier between your important data and the rascals out there on the internet who would compromise or steal it.

Select the services that you wish to have access to your system. Your selections will depend on what you use your computer for. For more information, see ???.

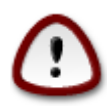

Bear in mind that allowing everything (no firewall) may be very risky.

# <span id="page-27-2"></span>**26. Sett opp tidssonen din**

Choose your time zone by choosing your country or a city close to you in the same time zone.

In next screen you can choose to set your hardware clock to local time or to GMT, also known as UTC.

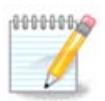

If you have more than one operating system on your computer, make sure they are all set to local time, or all to UTC/GMT.

# <span id="page-27-3"></span>**27. Velg Land/Region**

Select your country or region. This is important for all kinds of settings, like the currency and wireless regulatory domain. Setting the wrong country can lead to not being able to use a Wireless network.

If your country isn't in the list, click the Other Countries button and choose your country / region there.

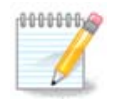

If your country is only in the Other Countries list, after clicking OK it may seem a country from the first list was chosen. Please ignore this, DrakX will follow your real choice.

### <span id="page-28-0"></span>**27.1. Innput metode**

In the Other Countries screen you can also select an input method (at the bottom of the list). Input methods allow users to input multilingual characters (Chinese, Japanese, Korean, etc). IBus is the default input method, so users should not need to configure it manually. Other input methods(SCIM, GCIN, HIME, etc) also provide similar functions and can be installed if you added HTTP/FTP media before package selection.

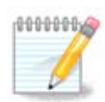

If you missed the input method setup during installation, you can access it after you boot your installed system via "Configure your Computer" -> "System", or by running localedrake as root.

# <span id="page-28-1"></span>**28. Konfigurer dine tjenester**

Here you can set which services should (not) start when you boot your system.

There are four groups, click on the triangle before a group to expand it and see all services in it.

Paramtrene som DrakX velger er som regel gode.

If you highlight a service, some information about it is shown in the info box below.

Only change things when you know very well what you are doing.

### <span id="page-28-2"></span>**29. Velg mus**

Hvis du ikke er fornøyd med hvordan musa virke, can du velge en annen her.

Normalt er, Universal - Enhver PS/2 og USB mus et godt valg.

Select Universal - Force evdev to configure the buttons that do not work on a mouse with six or more buttons.

# <span id="page-28-3"></span>**30. Sett opp lyd**

In this screen the name of the driver that the installer chose for your sound card is given, which will be the default driver if we have a default one.

The default driver should work without problems. However, if after install you do encounter problems, then run **draksound** or start this tool via MCC (Mageia Control Center), by choosing the Hardware tab and clicking on Sound Configuration at the top right of the screen.

Then, in the draksound or "Sound Configuration" tool screen, click on Advanced and then on Troubleshooting to find very useful advice about how to solve the problem.

### <span id="page-29-0"></span>**30.1. Avansert**

Clicking Advanced in this screen, during install, is useful if there is no default driver and there are several drivers available, but you think the installer selected the wrong one.

In that case you can select a different driver after clicking on Let me pick any driver.

## <span id="page-29-1"></span>**31. Sikkerhetsnivå**

Du kan justere sikkerhetsnivået ditt her.

La det stå tomt hvis du ikke vet hva du bør gjøre.

After install, it will always be possible to adjust your security settings in the Security part of the Mageia Control Center.

# <span id="page-29-2"></span>**32. Oppdateringer**

Since this version of Mageia was released, some packages will have been updated or improved.

Choose yes if you wish to download and install them, select no if you don't want to do this now, or if you aren't connected to the Internet

Then press Next to continue

### <span id="page-29-3"></span>**33. Gratulerer**

You have finished installing and configuring Mageia and it is now safe to remove the installation medium and reboot your computer.

After reboot, in the bootloader screen, you can choose between the operating systems on your computer (if you have more than one).

If you didn't adjust the settings for the bootloader, your Mageia install will be automatically selected and started.

Enjoy!

Gå til www.mageia.org hvs du har spørsmål eller vil bidra til Mageia